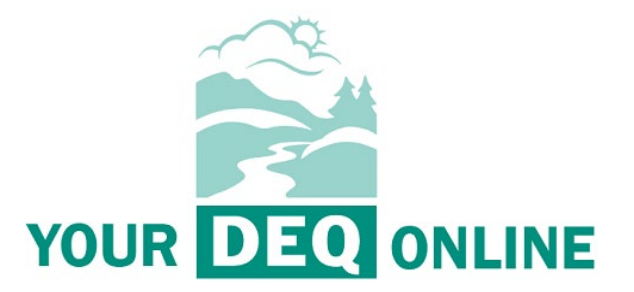

## **Public Notice and Comment Guide**

**July 5, 2022**

**Your DEQ Online**  700 NE Multnomah Suite 600 Portland, OR 97232

DEQ is a leader in restoring, maintaining and enhancing the quality of Oregon's air, land and water.

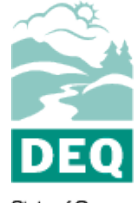

State of Oregon Department of Environmental Quality

Oregon Department of Environmental Quality 700 NE Multnomah Street, Suite 600 Portland, OR 97232

Contact: Your DEQ Online Helpdesk Email: [yourdeqonline@deq.oregon.gov](mailto:yourdeqonline@deq.oregon.gov)

DEQ can provide documents in an alternate format or in a language other than English upon request. Call DEQ at  $800-452-4011$  or email  $\frac{\text{deqinfo}(\omega) \text{deq.oregon.gov}}{\text{deq.oregon.gov}}$ .

## **Table of Contents**

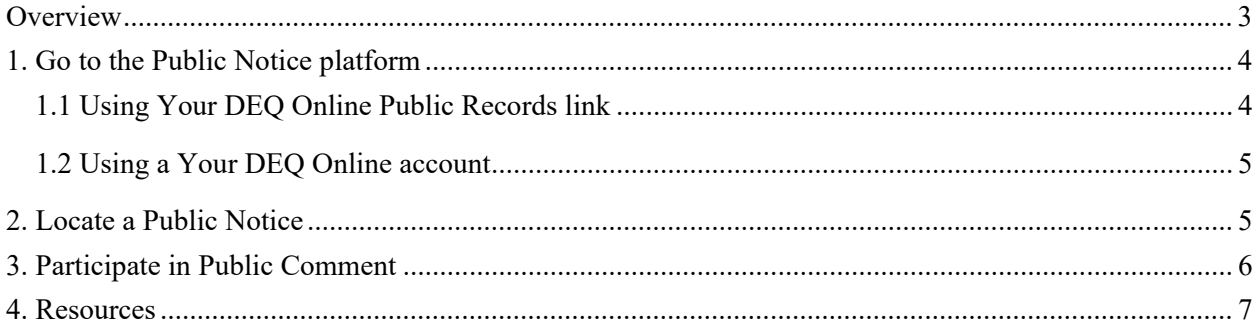

### <span id="page-2-0"></span>**Overview**

The Oregon Department of Environmental Quality has instituted the use of a modernized, cloud-based tool for a selection of compliance programs within the agency and several business processes that involve the public and regulated entities. This document addresses how public users participate in the public notice process in Your DEQ Online.

[Your DEQ Online](https://www.oregon.gov/deq/Permits/Pages/Your-DEQ-Online.aspx) is an Environmental Data Management System designed to combine current DEQ processes across air, land and water divisions in one convenient and easily accessible portal. The system allows for easy public access to environmental data associated with many programs, and it enables public users to participate in the public notice process either with or without a registered Your DEQ Online account.

Public notices are one of many ways DEQ can communicate with Oregonians about current activities and invite the public to be part of the discussion about these environmental issues. Currently applications for 401 Hydropower Certifications, 401 Dredge and Fill Certifications, UIC WPCF Individual Permits and General Stormwater permit (1200-C, 1200-Z, 1200-A) registrations are utilizing YDO for posting public notices.

# <span id="page-3-0"></span>**1. Go to the Public Notice Platform**

A user account is not required to view public notices or add public comment in the Your DEQ Online [Public Portal.](https://ordeq-edms-public.govonlinesaas.com/pub/login?web=1) However, the ability to include an attachment requires an account.

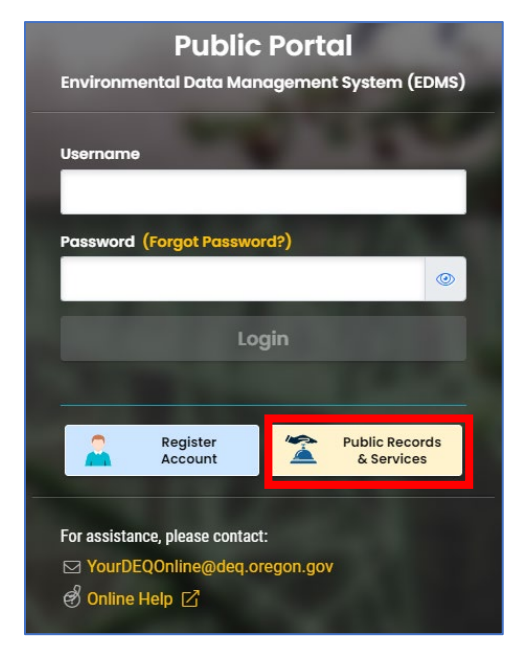

#### <span id="page-3-1"></span>**1.1 Using Your DEQ Online Public Records link**

The Public Records link from the Your DEQ Online Public Portal is available to anyone with access to a browser without the need for a user account. The link provides immediate access to searchable information published to the system by DEQ programs as well as a link to Public Notice.

Use recommended browsers Safari, Firefox or Google Chrome for the [Your DEQ Online Public Portal.](https://ordeq-edms-public.govonlinesaas.com/pub/login?web=1)

1. From the Your DEQ Online Public Portal login page, click on the Public Records box.

2. Once on the Public Records platform, select "Submittals" and check the "Public Notice Only" box to start filtering search results.

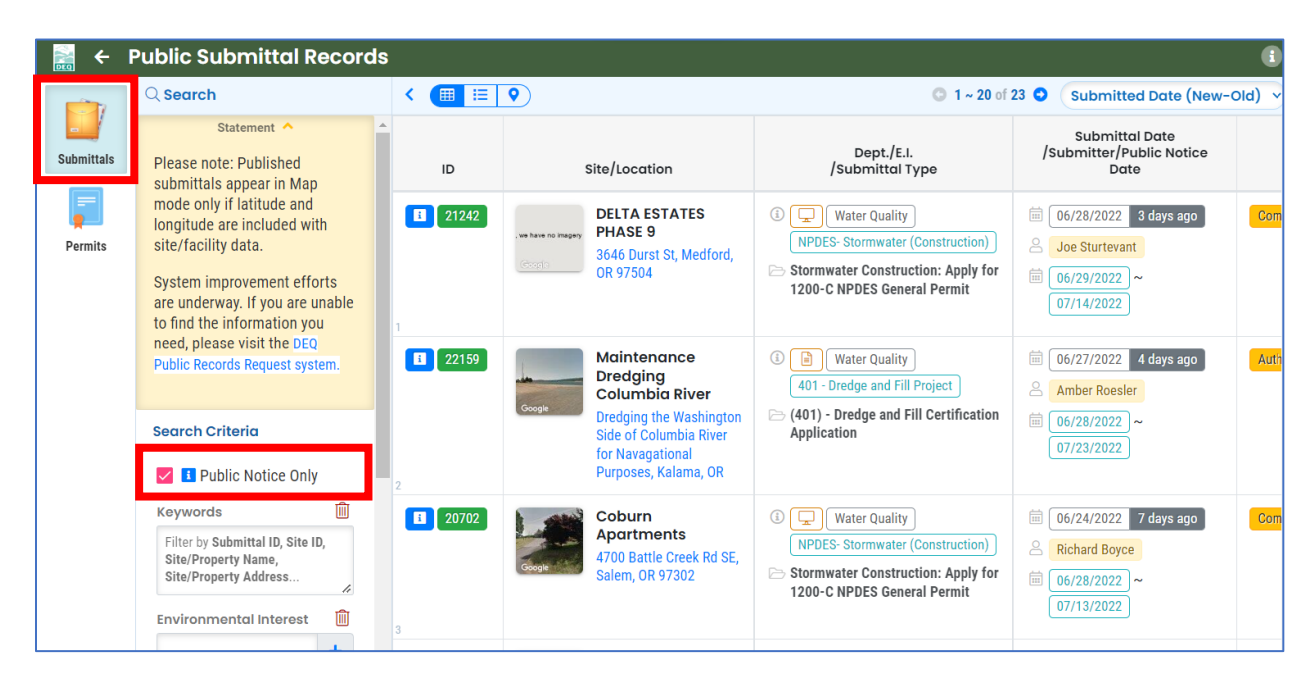

#### <span id="page-4-0"></span>**1.2 Using a Your DEQ Online account**

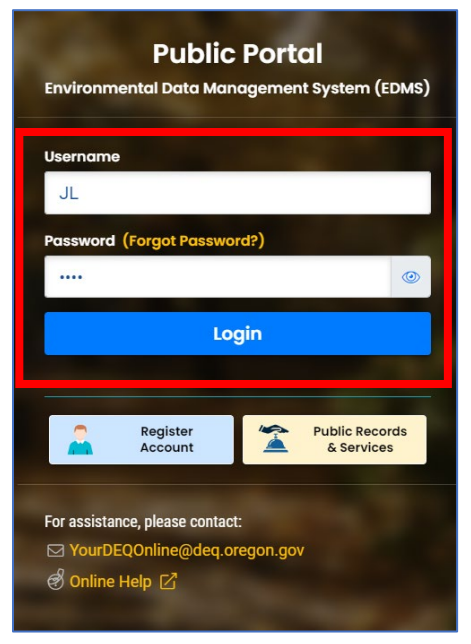

To gain the ability to add an attachment to a public notice, a user must register one of the account types available in Your DEQ Online. These are General Public, Consultant and Responsible Official. Each account requires a unique email address. If a user currently holds any of those accounts, then there is no need to create an additional account in order to participate in public notice activity.

To learn more about selecting an account type and registering an account, see the resources on [Your DEQ Online Account](https://www.oregon.gov/deq/Permits/Pages/Account-Registration.aspx)  **[Registration](https://www.oregon.gov/deq/Permits/Pages/Account-Registration.aspx) page.** 

From the Your DEQ Online Public Portal login page, sign into your account. Use recommended browsers Safari, Firefox or Google Chrome for the [Your DEQ Online Public Portal.](https://ordeq-edms-public.govonlinesaas.com/pub/login?web=1)

From the side bar icons, select the Public Records icon.

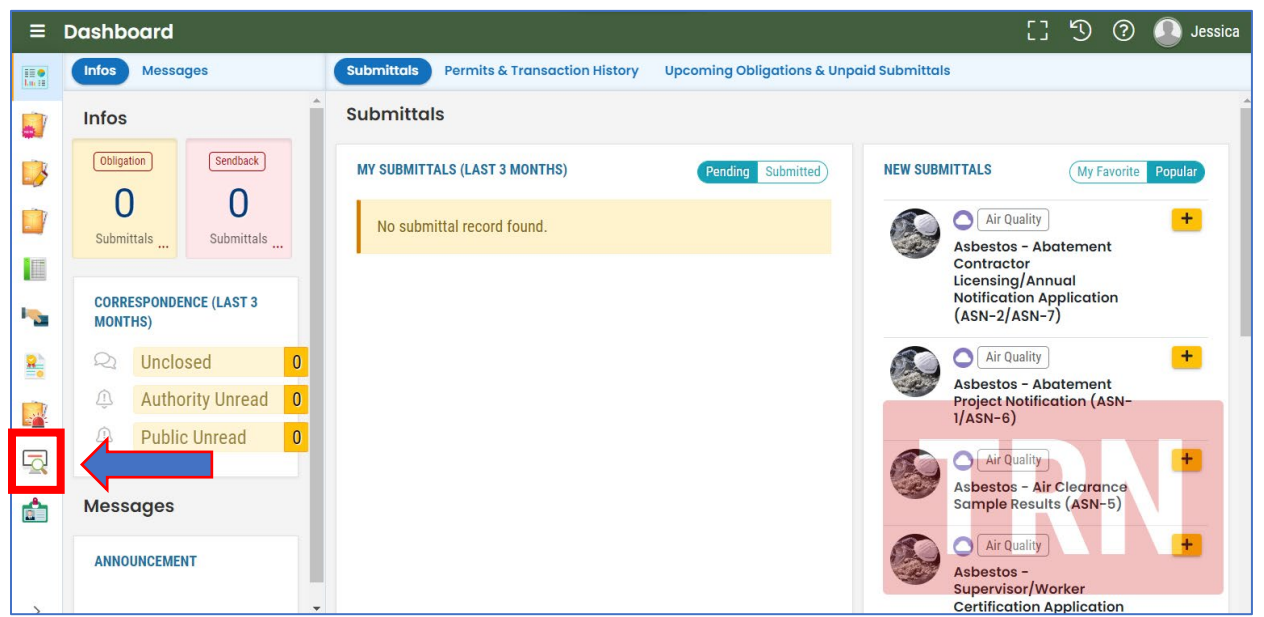

### <span id="page-4-1"></span>**2. Locate a Public Notice**

To locate a public notice:

- 1. Select "Submittals" in the green menu bar
- 2. Click the check box next to "Public Notice Only" at the top of the screen to display only the submittals currently under public notice.

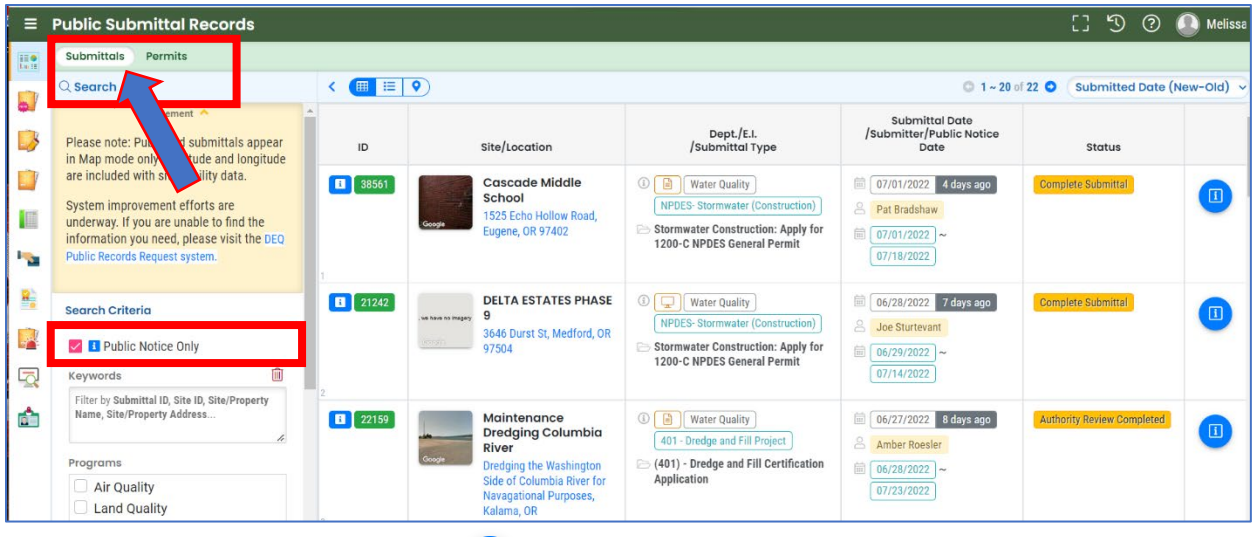

3. Select the blue information button  $\begin{bmatrix} 1 \end{bmatrix}$  to view the submittal, additional public notice documents and to prepare to submit comments.

## <span id="page-5-0"></span>**3. Participate in Public Comment**

• If you are participating through a Your DEQ Online account, click on the Comments tab.

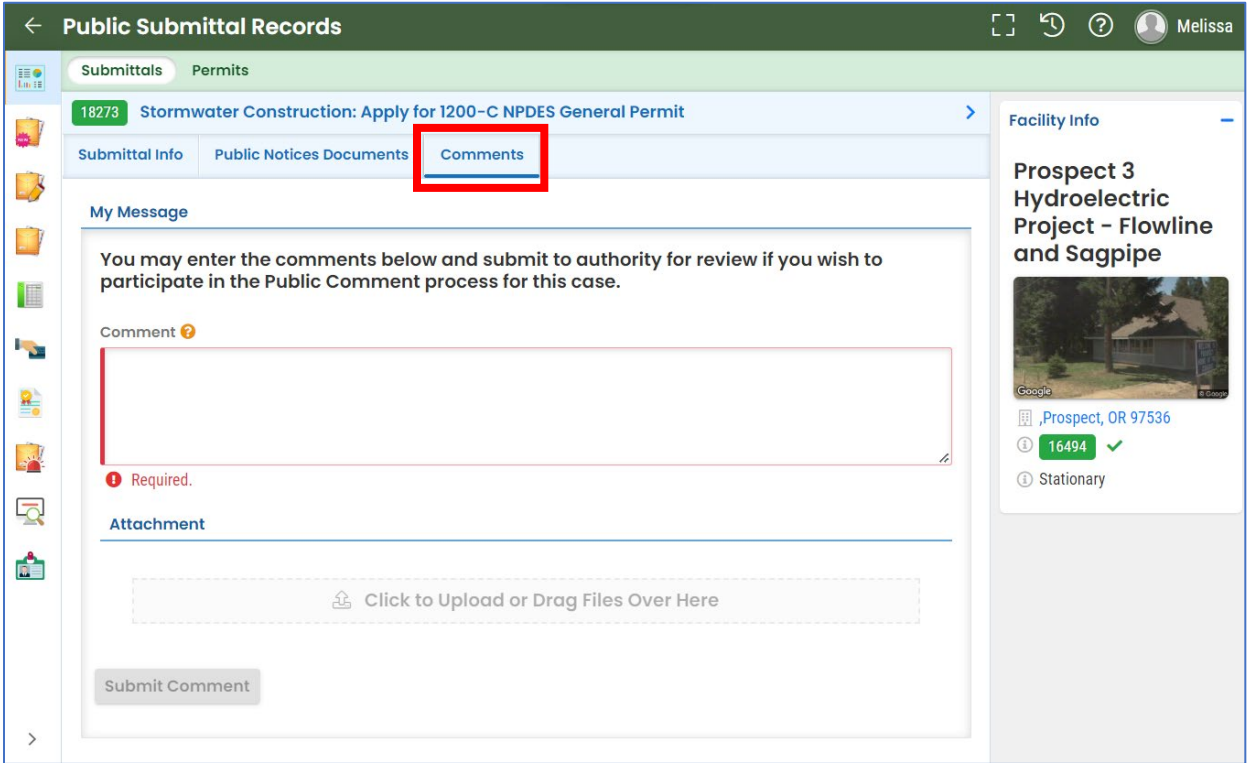

• If participating through the Public Records link, you'll be required to enter first name, last name, email, mailing address, city, state and zip code.

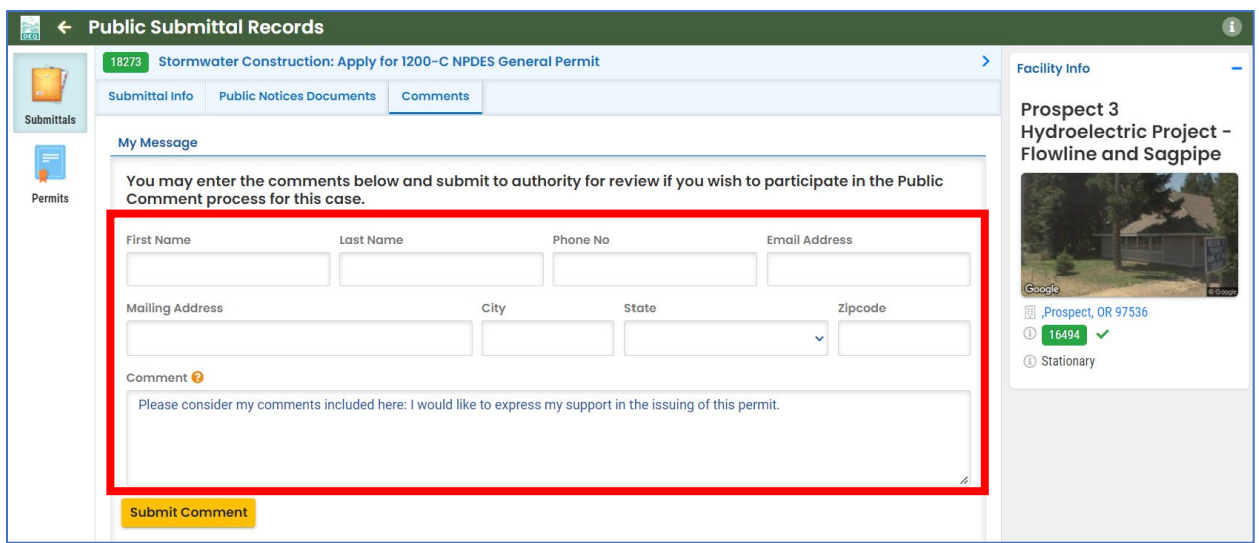

- If accessing through Your DEQ Online Public Records, add comments to the Comment field and click the "Submit Comment" button.
- If participating through your account, your information is not requested and you may add one attachment.
- Finish by clicking the "Submit Comment" button.

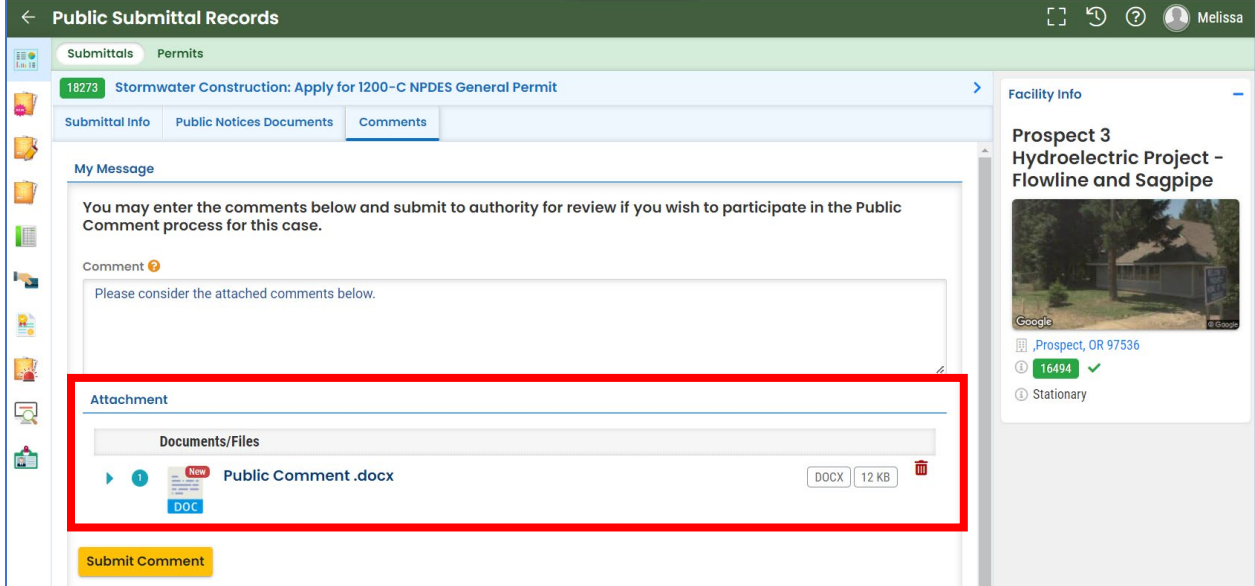

### <span id="page-6-0"></span>**4. Resources**

[Stay informed through text or email notifications via GovDelivery.](https://public.govdelivery.com/accounts/ORDEQ/subscriber/new?topic_id=ORDEQ_564)

- For general information, training and resources: [https://yourdeqonlinehelp.oregon.gov](https://yourdeqonlinehelp.oregon.gov/)
- For Your DEQ Online questions and technical assistance: [Your DEQ Online Helpdesk](https://oregondeq.atlassian.net/servicedesk/customer/portal/2) (Not compatible with Internet Explorer)